# **brother.**

# Guía avanzada del usuario

# DCP-J140W

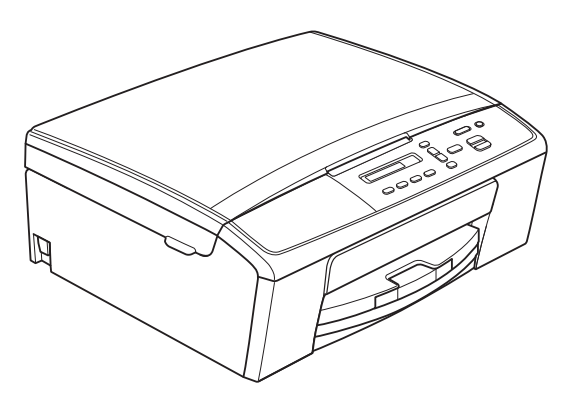

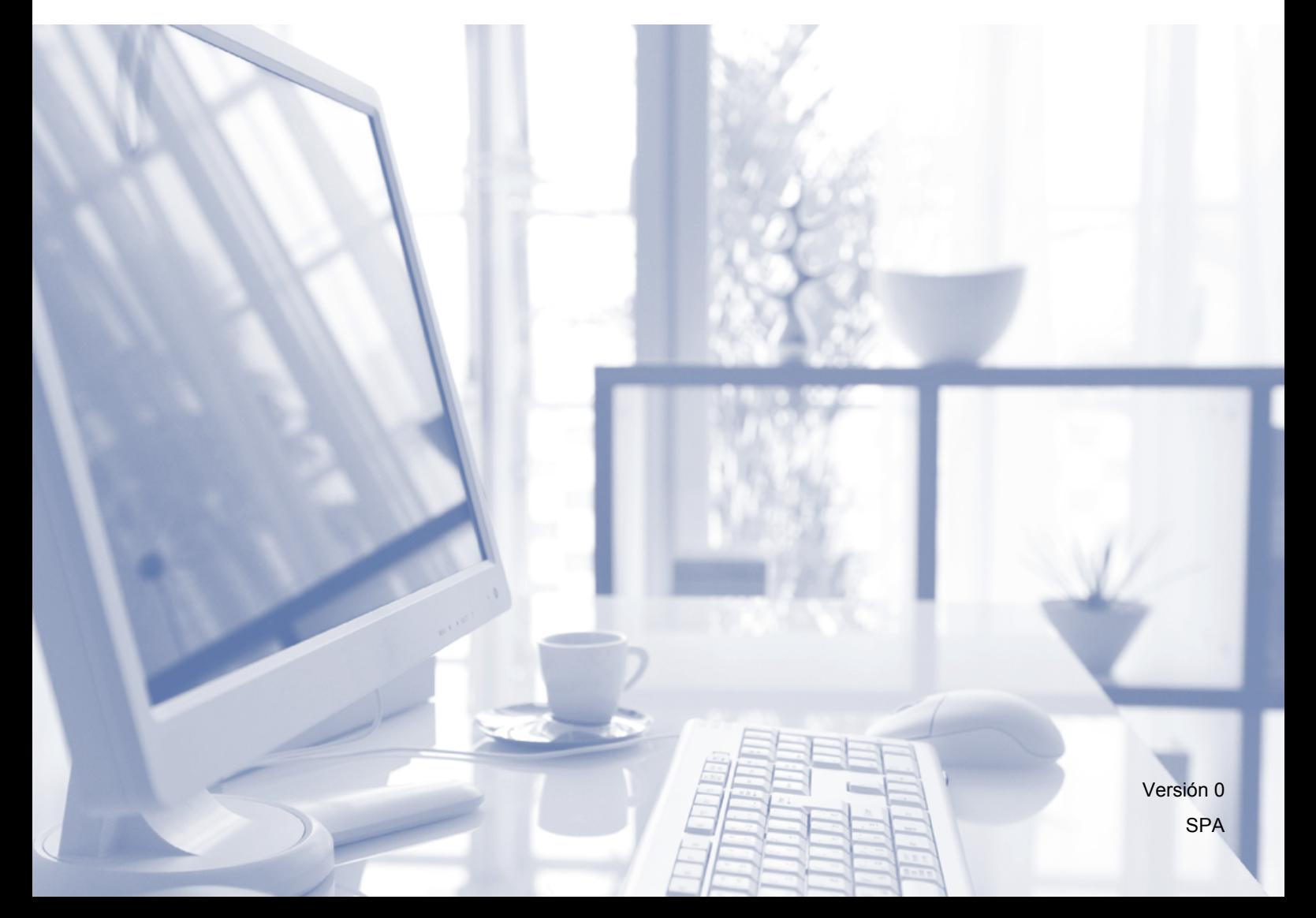

### **Guías del usuario y dónde encontrarlas**

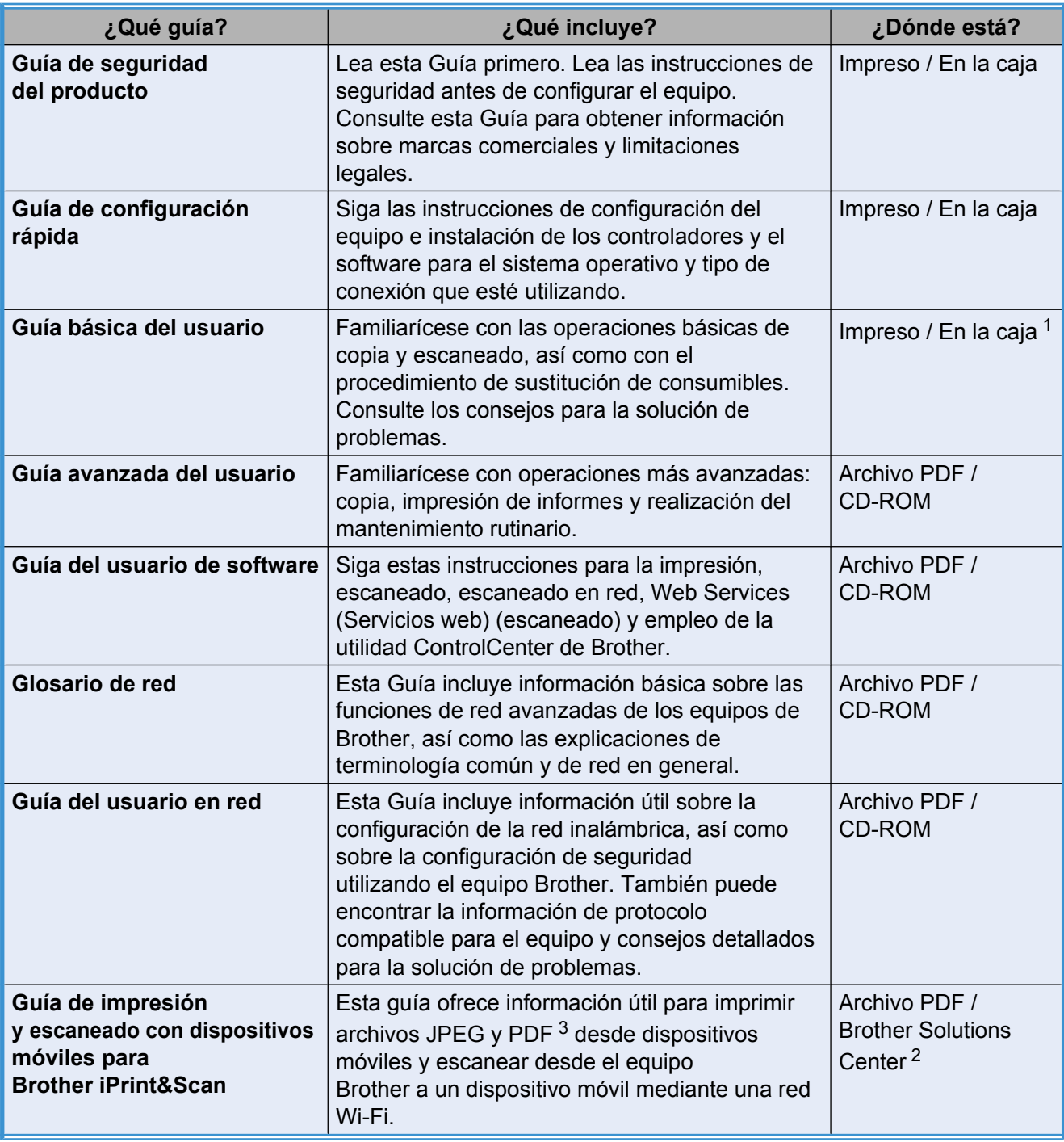

<span id="page-1-0"></span><sup>1</sup> Puede diferir en función del país.

<span id="page-1-2"></span><sup>2</sup> Visítenos en [http://solutions.brother.com/.](http://solutions.brother.com/)

<span id="page-1-1"></span><sup>3</sup> Windows® Phone no admite la impresión de archivos PDF.

### **Tabla de contenido**

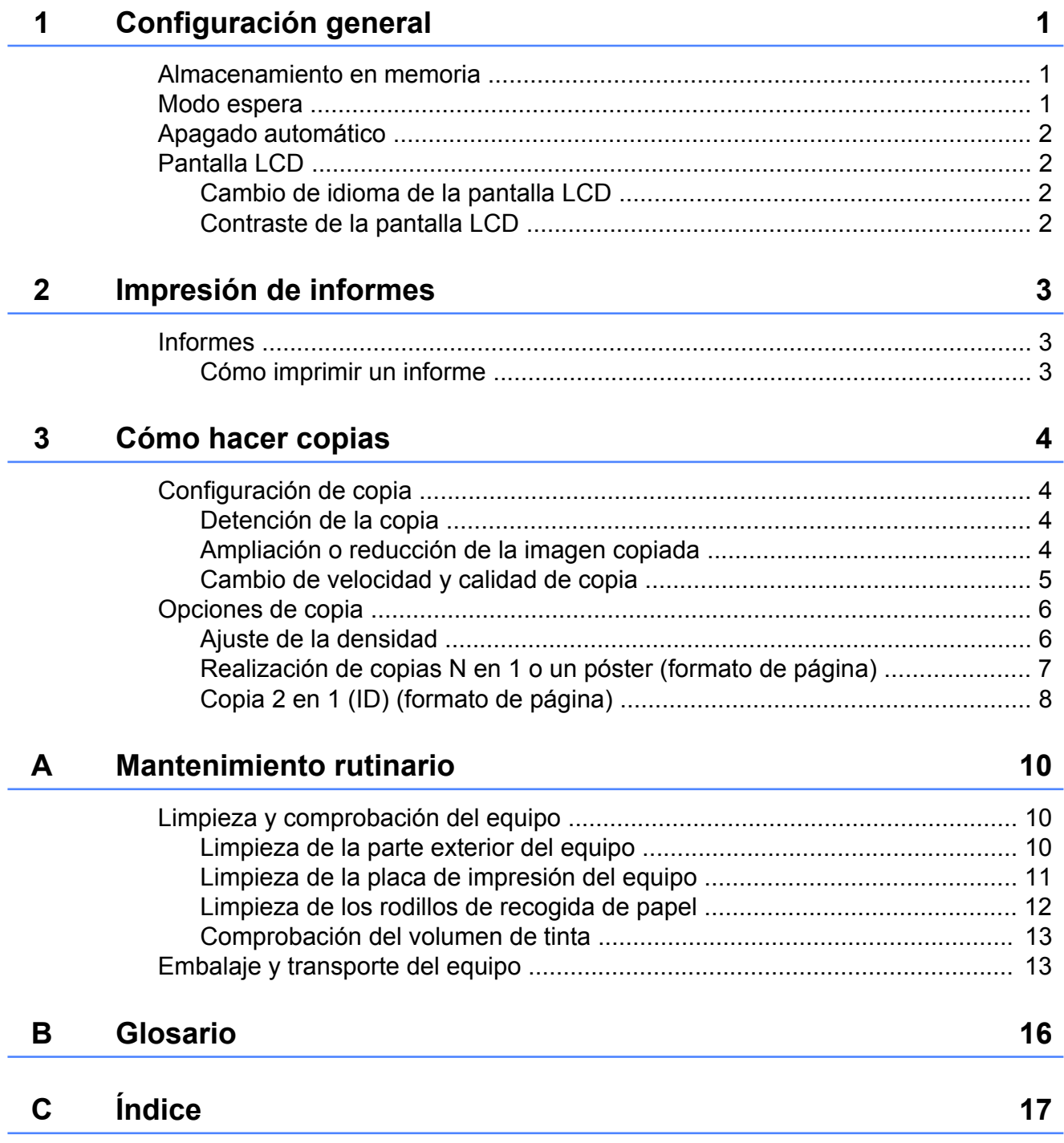

## <span id="page-4-3"></span><span id="page-4-0"></span>**Configuración general**

### <span id="page-4-4"></span><span id="page-4-1"></span>**Almacenamiento en memoria**

La configuración del menú se guarda de forma permanente y no se pierde en el caso de que se produzca un corte del suministro eléctrico. Se perderán la configuración temporal (por ejemplo, el formato de página).

### <span id="page-4-5"></span><span id="page-4-2"></span>**Modo espera**

Puede seleccionar el tiempo de inactividad del equipo antes de acceder al modo espera (hasta 60 minutos). El temporizador se reiniciará cuando se realice alguna operación en el equipo.

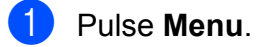

**2** Pulse **A** o **▼** para seleccionar 0.Conf. inicial. Pulse **OK**.

- **3** Pulse **▲** o **v** para seleccionar 3.Modo espera. Pulse **OK**.
- **4** Pulse **A** o **▼** para seleccionar 1 min, 2 min, 3 min, 5 min, 10 min, 30 min o 60 min, y así seleccionar el período de tiempo durante el cual el equipo permanecerá inactivo antes de acceder al modo espera. Pulse **OK**.
- Pulse **Parar**.

### <span id="page-5-4"></span><span id="page-5-0"></span>**Apagado automático**

La función de apagado automático apagará el equipo una hora después de haber entrado en el modo espera. Cuando esta función está en No, el equipo no se apagará automáticamente.

Tenga en cuenta que el equipo no se apagará automáticamente cuando:

- el equipo esté conectado a una red inalámbrica
- Activada esté seleccionado en el ajuste Activar WLAN
- **1** Pulse Menu.
- **2** Pulse **A** o **▼** para seleccionar 0.Conf. inicial. Pulse **OK**.
- **3** Pulse **A** o **▼** para seleccionar 5.Apagado auto. Pulse **OK**.
- **4** Pulse **A o ▼** para seleccionar S<sub>1</sub> (o No). Pulse **OK**.
- Pulse **Parar**.

### <span id="page-5-1"></span>**Pantalla LCD**

#### <span id="page-5-6"></span><span id="page-5-2"></span>**Cambio de idioma de la pantalla LCD**

Puede cambiar el idioma de la pantalla LCD.

- **1** Pulse Menu.
- 

**2** Pulse **A** o ▼ para seleccionar 0.Conf. inicial. Pulse **OK**.

- **3** Pulse **A** o **▼** para seleccionar 0.Sel. lenguaje. Pulse **OK**.
- 4 Pulse **A** o ▼ para seleccionar el idioma de su preferencia. Pulse **OK**.
- **6** Pulse **Parar**.

#### <span id="page-5-5"></span><span id="page-5-3"></span>**Contraste de la pantalla LCD**

Puede ajustar el contraste de la pantalla LCD. Si tiene problemas para leer la pantalla LCD, pruebe a cambiar la configuración del contraste.

- **1** Pulse Menu.
- **2** Pulse **A** o **▼** para seleccionar 0.Conf. inicial. Pulse **OK**.
- **3** Pulse **A** o **▼** para seleccionar 2.Contraste LCD. Pulse **OK**.
- 4 Pulse **A** o **V** para seleccionar Clarou Oscuro. Pulse **OK**.

**Pulse Parar.** 

## <span id="page-6-5"></span><span id="page-6-3"></span><span id="page-6-0"></span>**Impresión de informes**

### <span id="page-6-4"></span><span id="page-6-1"></span>**Informes**

Se pueden utilizar los siguientes tipos de informe:

Ajust. usuario

Imprime una lista con la configuración.

<span id="page-6-7"></span>Configurar red

Imprime una lista con la configuración de red.

<span id="page-6-8"></span>Informe WLAN

Imprime un informe de la conexión de WI AN

#### <span id="page-6-6"></span><span id="page-6-2"></span>**Cómo imprimir un informe**

- **1** Pulse Menu.
- **2** Pulse **A** o **▼** para seleccionar 4.Imp. informes. Pulse **OK**.
- **6** Pulse **A** o ▼ para seleccionar el informe que desee imprimir. Pulse **OK**.

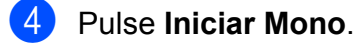

**6** Pulse **Parar**.

## <span id="page-7-4"></span><span id="page-7-0"></span>**Cómo hacer copias**

### <span id="page-7-1"></span>**Configuración de copia**

Cuando desee cambiar temporalmente la configuración de copia con rapidez para la siguiente copia que vaya a realizar, utilice los botones de copia. Puede utilizar diferentes combinaciones de configuración.

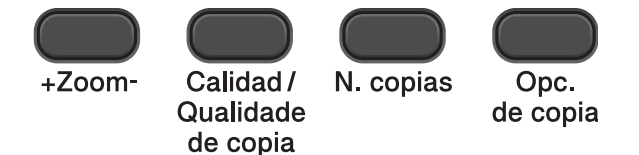

Si desea realizar más de una copia, pulse **N. copias** repetidamente hasta que aparezca el número de copias que desea (hasta 99). O bien, pulse **a** o **b** para cambiar el número de copias.

Cuando haya terminado de cambiar la configuración, pulse **Iniciar Mono** o **Iniciar Color**.

El equipo vuelve a su configuración predeterminada 1 minuto después de haber acabado de copiar.

### **Nota**

Puede guardar algunas de las configuraciones de copia que utilice más a menudo seleccionándolas como predeterminadas. Puede encontrar instrucciones sobre cómo hacerlo en la sección de cada una de las funciones.

#### <span id="page-7-2"></span>**Detención de la copia**

Para detener la copia, pulse **Parar**.

#### <span id="page-7-5"></span><span id="page-7-3"></span>**Ampliación o reducción de la imagen copiada**

Puede seleccionar un porcentaje de ampliación o reducción. Si selecciona Ajustar a pág., el equipo ajustará el tamaño automáticamente al tamaño del papel que configure.

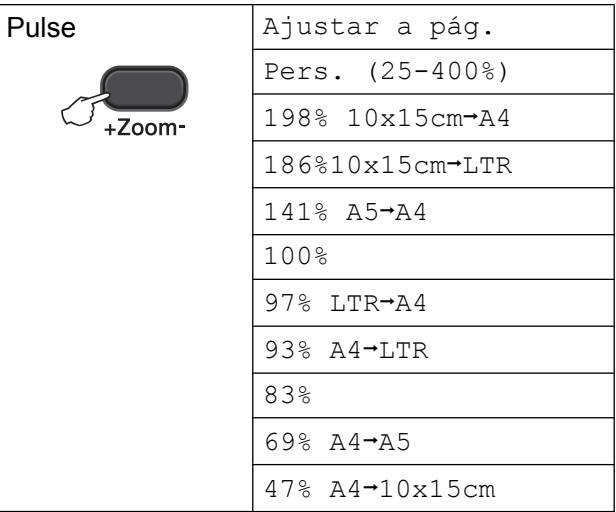

- Cargue el documento.
- Introduzca el número de copias que desea.
- Pulse **+Zoom-**.
	- Realice una de las siguientes acciones:
		- Pulse **A** o **V** para seleccionar el porcentaje de ampliación o reducción que desee. Pulse **OK**.
		- Pulse **A** o **V** para seleccionar Pers. (25-400%). Pulse **OK**. Pulse **A** o ▼ repetidamente para introducir un porcentaje de ampliación o reducción entre 25% y 400%. Pulse **OK**.

e Pulse **Iniciar Mono** o **Iniciar Color**.

### <span id="page-8-1"></span>**Nota**

- **•** Ajustar a pág. no funciona correctamente si el documento situado en el cristal de escaneado aparece inclinado más de 3 grados. Siguiendo las directrices sobre documentos de la parte izquierda y superior, coloque la esquina superior izquierda del documento cara abajo en el cristal de escaneado.
- **•** Formato pág. *no* está disponible con **+Zoom-**.

#### <span id="page-8-2"></span><span id="page-8-0"></span>**Cambio de velocidad y calidad de copia**

Puede seleccionar la velocidad y la calidad. La configuración predeterminada de fábrica es Normal.

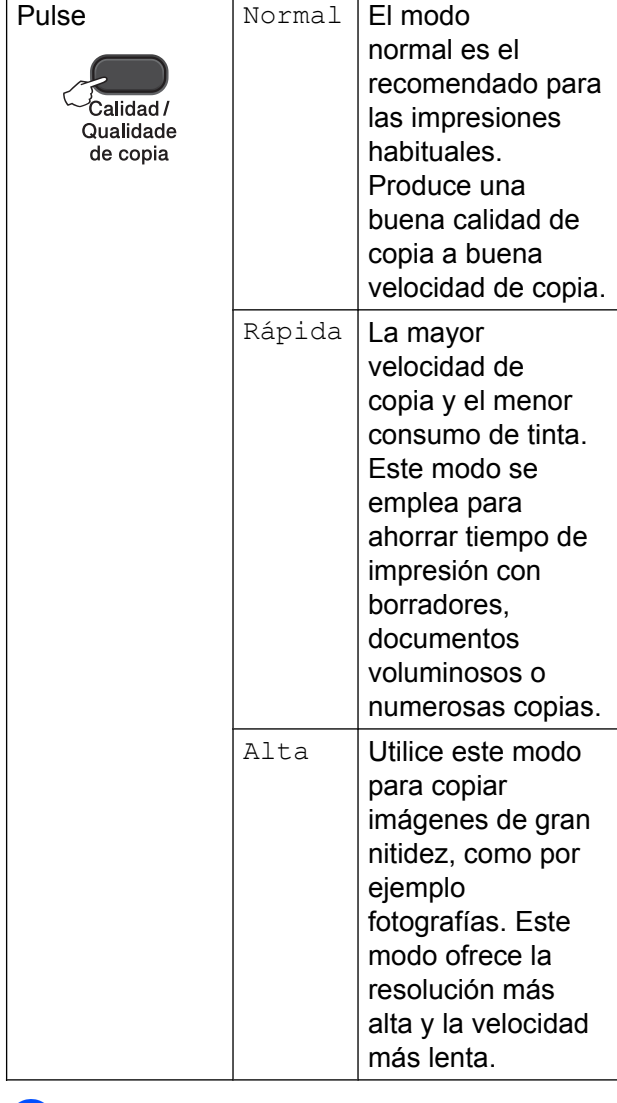

- **1** Cargue el documento.
- 2 Introduzca el número de copias que desea.
- **3** Pulse Calidad/Qualidade de copia repetidamente para seleccionar Normal, Rápida o Alta.

#### d Pulse **Iniciar Mono** o **Iniciar Color**.

Para cambiar la configuración predeterminada, siga las instrucciones siguientes:

- **1** Pulse Menu.
- **2** Pulse **A** o **▼** para seleccionar 2. Copia. Pulse **OK**.

#### <span id="page-9-2"></span>Capítulo 3

**3** Pulse **▲** o **▼** para seleccionar 3.Calidad. Pulse **OK**.

4 Pulse **A** o **▼** para seleccionar Normal, Rápida o Alta. Pulse **OK**.

e Pulse **Parar**.

### <span id="page-9-0"></span>**Opciones de copia**

#### <span id="page-9-3"></span><span id="page-9-1"></span>**Ajuste de la densidad**

Se puede ajustar la densidad de la copia para hacerla más clara o más oscura.

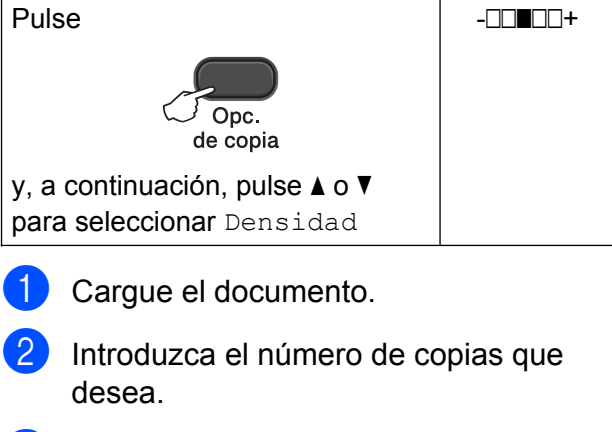

- 4 Pulse  $\triangle$  o  $\nabla$  para oscurecer o aclarar una copia. Pulse **OK**.
- **6** Pulse **Iniciar Mono** o **Iniciar Color**.

Para cambiar la configuración predeterminada, siga las instrucciones siguientes:

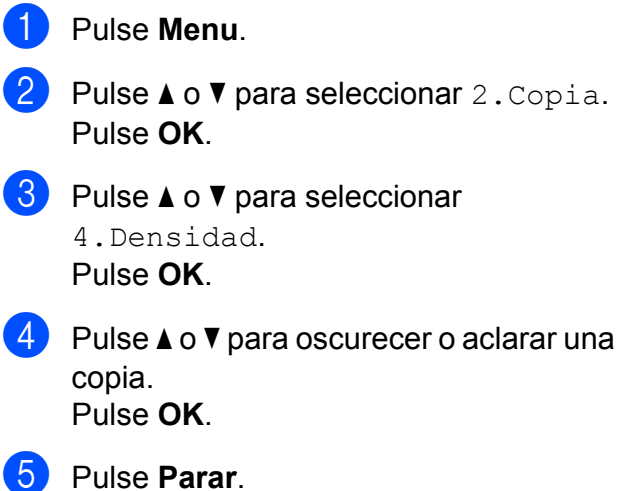

**<sup>3</sup>** Pulse Opc. de copia y **A** o ▼ para seleccionar Densidad. Pulse **OK**.  $-$ nnon-  $\leftrightarrow$ 

### <span id="page-10-6"></span><span id="page-10-5"></span><span id="page-10-0"></span>**Realización de copias N en 1 o un póster (formato de página)**

La función N en 1 puede ayudarle a ahorrar papel permitiéndole copiar dos o cuatro páginas en una página impresa.

También puede hacer un póster. Al utilizar la función de póster, el equipo divide el documento en secciones y, a continuación, las amplía para poder unirlas y formar un póster.

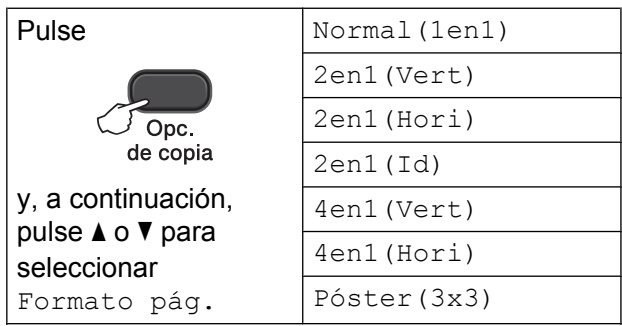

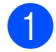

**1** Carque el documento.

- <span id="page-10-1"></span>b Introduzca el número de copias que desea[. 1](#page-10-1)
	- <sup>1</sup> Solo puede realizar una copia a la vez cuando utilice el formato Póster (3x3).
- **8** Pulse Opc. de copia y **A** o ▼ para seleccionar Formato pág. Pulse **OK**.
- 4 Pulse  $\triangle$  o  $\nabla$  para seleccionar

```
2en1(Vert), 2en1(Hori),
2en1(Id) 1, 4en1(Vert),
4en1(Hori), Póster(3x3)o
Normal(1en1).
Pulse OK.
```
- <span id="page-10-2"></span><sup>1</sup> Para obtener información detallada acerca de la copia 2 en 1 (ID), consulte *[Copia 2 en 1 \(ID\)](#page-11-0) (formato de página)* >> página 8.
- **6** Pulse **Iniciar Mono** para escanear el documento. También puede pulsar **Iniciar Color** si solo está haciendo una copia en color.

Si está copiando un póster, el equipo escanea la página e inicia la impresión. <span id="page-10-3"></span>6 Después de que el equipo haya escaneado la página, pulse **a** (Sí) para escanear la página siguiente.

Siguient página?

 $A$  Sí  $V$  No

<span id="page-10-4"></span>g Coloque la siguiente página sobre el cristal de escaneado. Pulse **OK**.

Ajuste sig. pág.

Desp. Pulse OK

- **8** Repita los pasos  $\bullet$  y  $\bullet$  para cada página de la composición.
- **9** Una vez escaneadas todas las páginas, pulse **b** (No) para terminar.

#### **Nota**

- **•** (Vert) significa Vertical y (Hori) significa Horizontal.
- **•** Asegúrese de que el tamaño del papel esté configurado en A4 o Carta.
- **•** Solo se puede realizar una copia en color a la vez.
- **•** Solo se puede realizar una copia de póster a la vez.
- **+Zoom-** no está disponible con Formato pág.

<span id="page-11-1"></span>**Coloque el documento cara abajo en la dirección que se indica a continuación:**

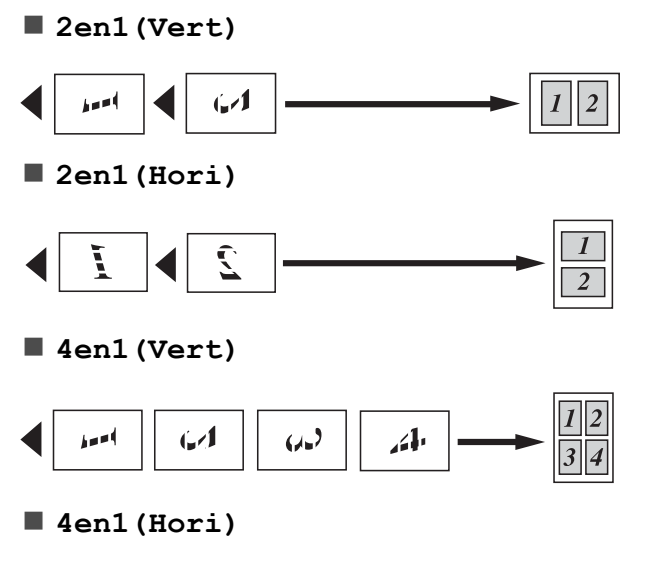

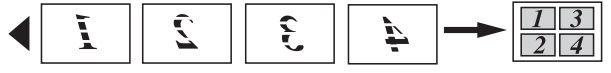

**Póster(3x3)**

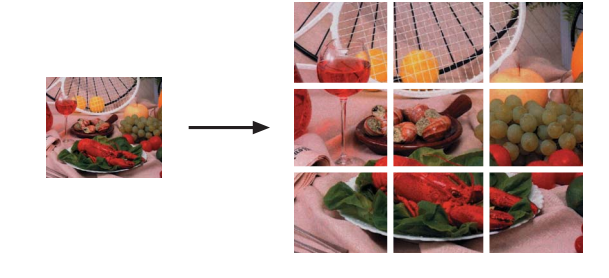

#### <span id="page-11-2"></span><span id="page-11-0"></span>**Copia 2 en 1 (ID) (formato de página)**

Puede copiar ambas caras de la tarjeta de identificación en una página, manteniendo el tamaño de la tarjeta original. Asegúrese de que el tamaño del papel esté configurado en A4 o Carta.

#### M **Nota**

Puede copiar una tarjeta de identificación de acuerdo con los límites establecidos legalmente. (>>Guía de seguridad del producto: *Uso ilegal del equipo de copia*)

Coloque la tarjeta de identificación cara abajo en la esquina izquierda del cristal de escaneado.

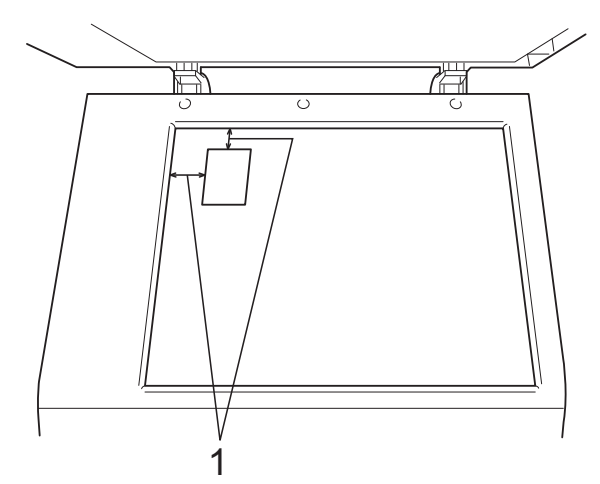

**1 3 mm o más (superior, izquierda)**

Introduzca el número de copias que desea.

- **3** Pulse Opc. de copia y **A** o ▼ para seleccionar Formato pág. Pulse **OK**.
- 4 Pulse  $\triangle$  o  $\nabla$  para seleccionar 2en1(Id). Pulse **OK**.
- **6** Pulse **Iniciar Mono** para escanear la primera cara de la tarjeta. También puede pulsar **Iniciar Color** si solo está haciendo una copia en color. 6 Después de que el equipo haya escaneado la página, pulse **a** (Sí) para escanear la página siguiente. Siguient página?  $A$  Sí  $\overline{V}$  No **7** Dé la vuelta al carné de identidad en la esquina izquierda del cristal de escaneado. Pulse **OK**. Ajuste sig. pág. Desp. Pulse OK El equipo escanea la otra cara de la tarjeta e imprime la página. **Nota**
	- **•** Solo se puede realizar una copia en color a la vez.
	- **+Zoom-** no está disponible con 2en1(Id).

<span id="page-13-0"></span>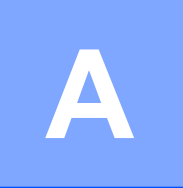

### **Mantenimiento rutinario**

### <span id="page-13-1"></span>**Limpieza y comprobación del equipo**

#### <span id="page-13-2"></span>**Limpieza de la parte exterior del equipo**

**Limpie la parte exterior del equipo de la siguiente manera:**

#### *<u>O* Importante</u>

- **•** Utilice detergentes neutros. Si utiliza líquidos volátiles como, por ejemplo, disolvente o bencina, dañará la superficie exterior del equipo.
- **•** NO utilice productos de limpieza que contengan amoníaco.
- **•** NO utilice alcohol isopropílico para quitar la suciedad del panel de control. Podría agrietar el panel.
- Tire de la bandeja de papel (1) para sacarla por completo del equipo.

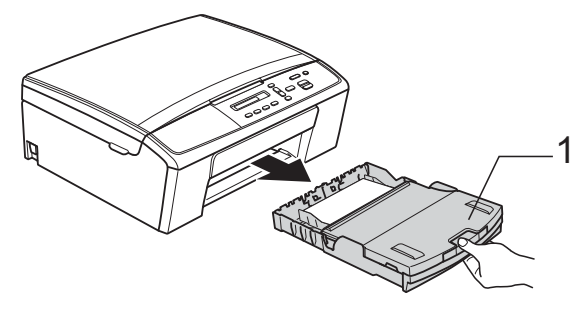

Limpie el exterior del equipo con un paño *seco*, suave y sin pelusa para eliminar el polvo.

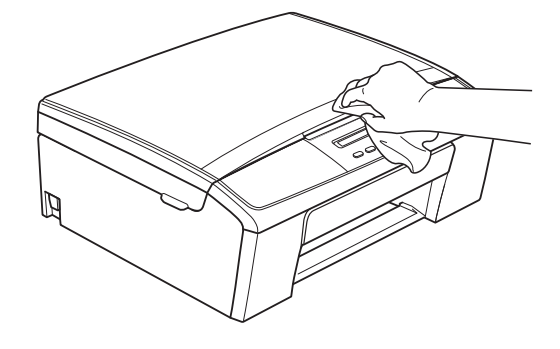

- Levante la cubierta de la bandeia de salida del papel y extraiga cualquier objeto que se haya atascado en la bandeja de papel.
- Limpie la parte interior y exterior de la bandeja de papel con un paño suave, *seco* y sin pelusa para eliminar el polvo.

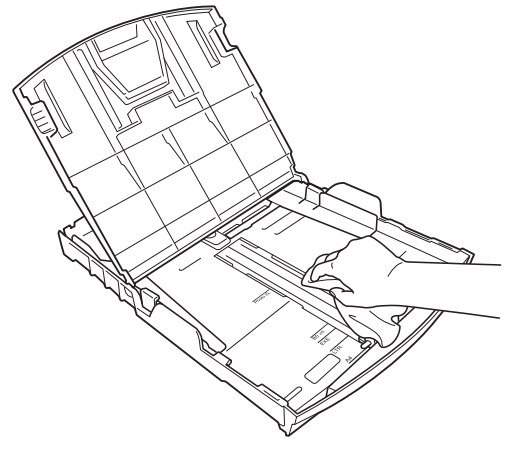

e Cierre la cubierta de la bandeja de salida del papel y vuelva a colocar la bandeja de papel con firmeza en el equipo.

#### <span id="page-14-2"></span><span id="page-14-1"></span><span id="page-14-0"></span>**Limpieza de la placa de impresión del equipo**

### **ADVERTENCIA**

Asegúrese de desenchufar el equipo de la toma de corriente antes de limpiar la platina de impresión para evitar una descarga eléctrica.

- **1** Utilizando ambas manos, agarre las lengüetas de plástico de ambos lados del equipo y levante la cubierta del escáner hasta que quede inmovilizada firmemente en la posición abierta.
- 2 Limpie la platina de impresión del equipo (1) y la zona de alrededor, eliminando la tinta derramada con un paño suave, *seco* y sin pelusa.

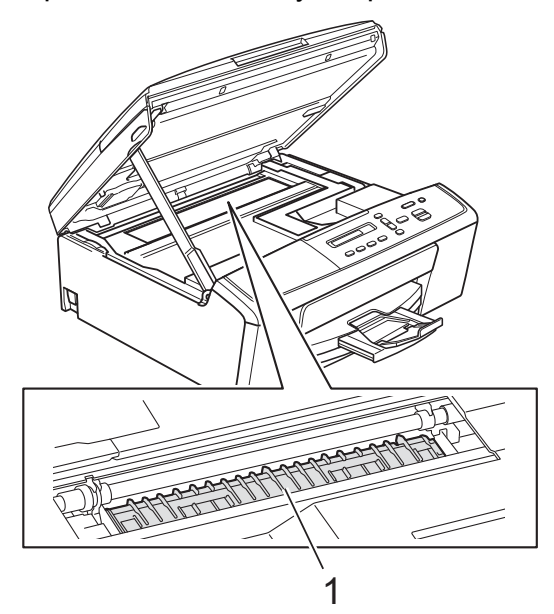

**3** Levante la cubierta del escáner para liberar el bloqueo (1). Empuje suavemente hacia abajo la cubierta del escáner (2) y ciérrela (3).

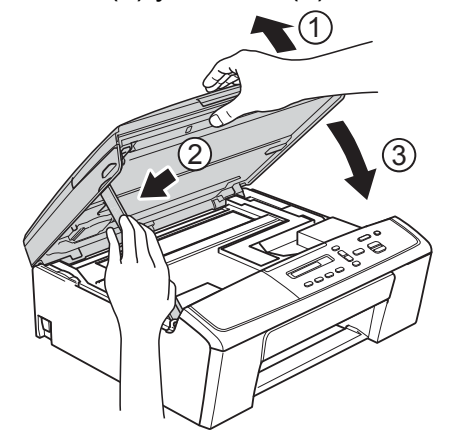

Vuelva a enchufar el cable de alimentación.

#### <span id="page-15-2"></span><span id="page-15-1"></span><span id="page-15-0"></span>**Limpieza de los rodillos de recogida de papel**

Desenchufe el equipo de la toma de corriente.

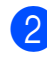

Tire de la bandeja de papel para sacarla por completo del equipo.

### **Nota**

Si el equipo ha sido alimentado con varias páginas cuando solo quedaban unas pocas hojas de papel de la bandeja, limpie la almohadilla base (1) con un paño suave y sin pelusa ligeramente humedecido en agua.

Una vez finalizada la limpieza, limpie la almohadilla con un paño *seco*, suave y sin pelusa para quitar toda la humedad.

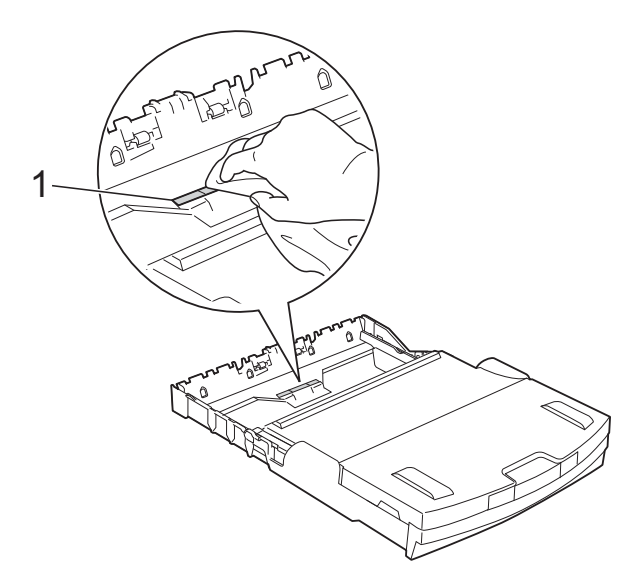

c Abra la cubierta para el desatasco de papel (1) de la parte posterior del equipo.

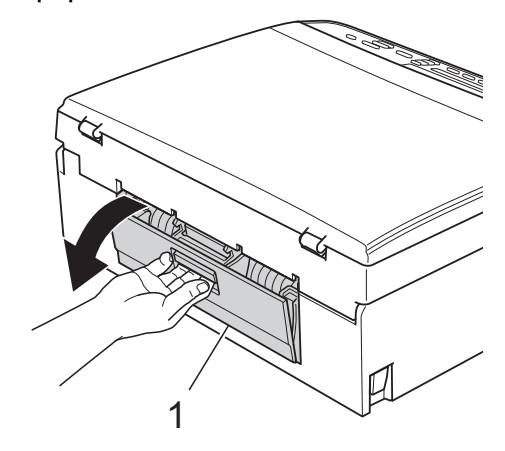

Limpie los rodillos de recogida de papel (1) con un paño suave y sin pelusa humedecido en agua. Gire lentamente los rodillos de modo que se limpie toda la superficie. Una vez finalizada la limpieza, limpie los rodillos con un paño *seco*, suave y sin pelusa para quitar toda la humedad.

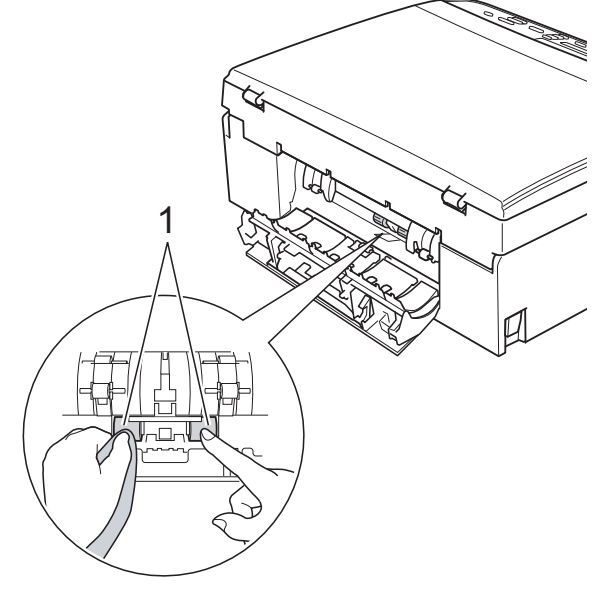

**6** Cierre la cubierta para el desatasco de papel.

Asegúrese de que la cubierta se ha cerrado completamente.

6 Vuelva a colocar la bandeja de papel firmemente en el equipo.

g Vuelva a enchufar el cable de alimentación.

#### <span id="page-16-3"></span><span id="page-16-2"></span><span id="page-16-0"></span>**Comprobación del volumen de tinta**

Puede comprobar la tinta que queda en el cartucho.

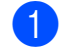

#### **1** Pulse Menu.

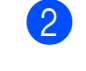

**2** Pulse **A** o **v** para seleccionar 1. Tinta. Pulse **OK**.

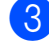

**6** Pulse **A** o **▼** para seleccionar 3.Tinta restante.

Pulse **OK**. En la pantalla LCD aparecerá indicado el volumen de tinta.

( BK**: ~doo**dddie en )

- 4 Pulse **A** o ▼ para seleccionar el color que desea cambiar.
	- Pulse **Parar**.
- **Nota**

Puede comprobar el volumen de tinta desde su ordenador.

 $\rightarrow$ Guía del usuario de software:

*Impresión* (Windows®)

▶▶ Guía del usuario de software: *Impresión* (Macintosh)

### <span id="page-16-4"></span><span id="page-16-1"></span>**Embalaje y transporte del equipo**

Siempre que transporte el equipo, utilice los materiales de embalaje originales del equipo. Siga las instrucciones que se exponen a continuación para embalar el equipo correctamente. Los daños ocasionados al equipo durante el transporte pueden no estar cubiertos por la garantía. Sería conveniente contratar un seguro adecuado para el equipo con el transportista.

#### *<u>O* Importante</u>

Es importante permitir que el equipo "estacione" adecuadamente el cabezal de impresión después de haber finalizado la impresión. Escuche atentamente el equipo antes de desenchufarlo para asegurarse de que no emite ningún ruido mecánico. Si no deja que el equipo complete este proceso, es posible que se produzcan problemas de impresión y que se deteriore el cabezal de impresión.

Abra la cubierta del cartucho de tinta.

Extraiga los cuatro cartuchos de tinta. Pulse la palanca de desbloqueo de tinta situada encima de cada cartucho para liberarlos.

(**▶▶**Guía básica del usuario: *Sustitución de los cartuchos de tinta*)

**3** Instale la pieza de protección de color verde y, a continuación, cierre la cubierta del cartucho de tinta.

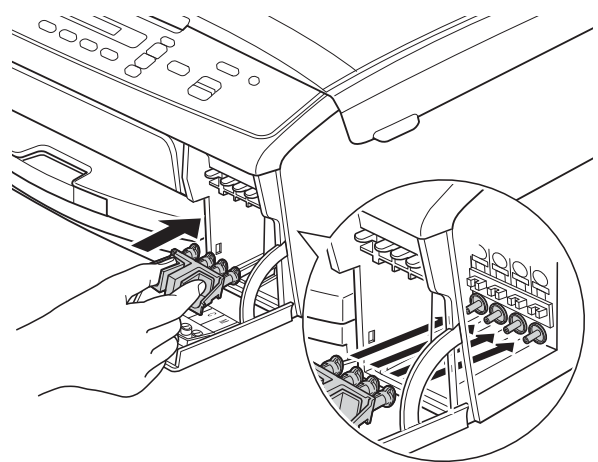

#### *<u>O* Importante</u>

**•** Asegúrese de que las lengüetas de plástico de ambos lados de la pieza de protección verde (1) encajen firmemente con un clic (2).

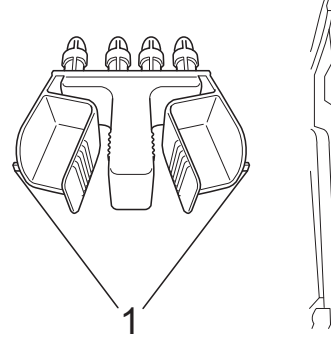

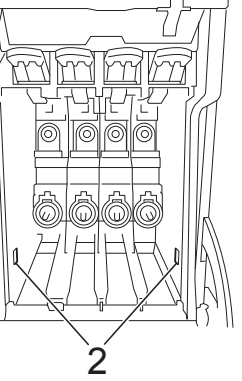

- **•** Si no puede encontrar la pieza de protección de color verde, envíe el equipo sin ella. NO instale los cartuchos de tinta como una alternativa antes del envío.
- Desenchufe el equipo de la toma de corriente.
- $\boxed{5}$  Realice una de las siguientes acciones:
	- Si ha conectado el equipo al ordenador mediante un cable de inter[f](#page-17-0)az USB, vaya al paso  $\odot$ .
	- Si no ha conectado el cable de interfaz, vaya al paso  $\odot$ .
- <span id="page-17-0"></span>6 Utilice las lengüetas de plástico de ambos lados con las dos manos para levantar la cubierta del escáner hasta que quede inmovilizada firmemente en la posición abierta. A continuación, desenchufe del equipo el cable de interfaz.
- 7 Levante la cubierta del escáner para liberar el bloqueo (1). Empuje suavemente hacia abajo la cubierta del escáner (2) y ciérrela (3).

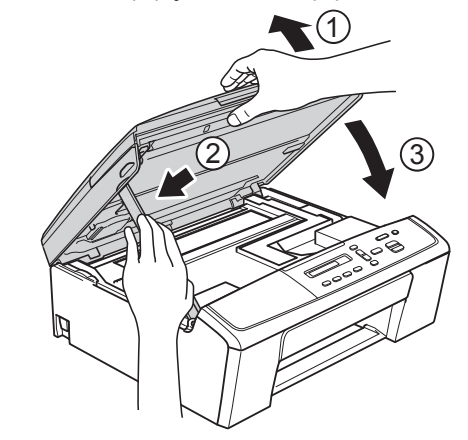

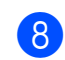

<span id="page-17-1"></span>8 Envuelva el equipo en la bolsa.

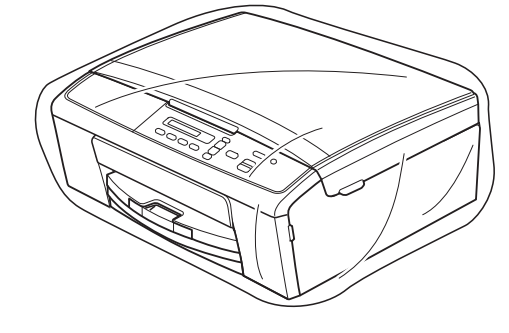

**A**

<sup>9</sup> Guarde el equipo y los materiales impresos en la caja de cartón original con el material de embalaje original tal y como se muestra a continuación. No guarde los cartuchos de tinta usados en la caja de cartón.

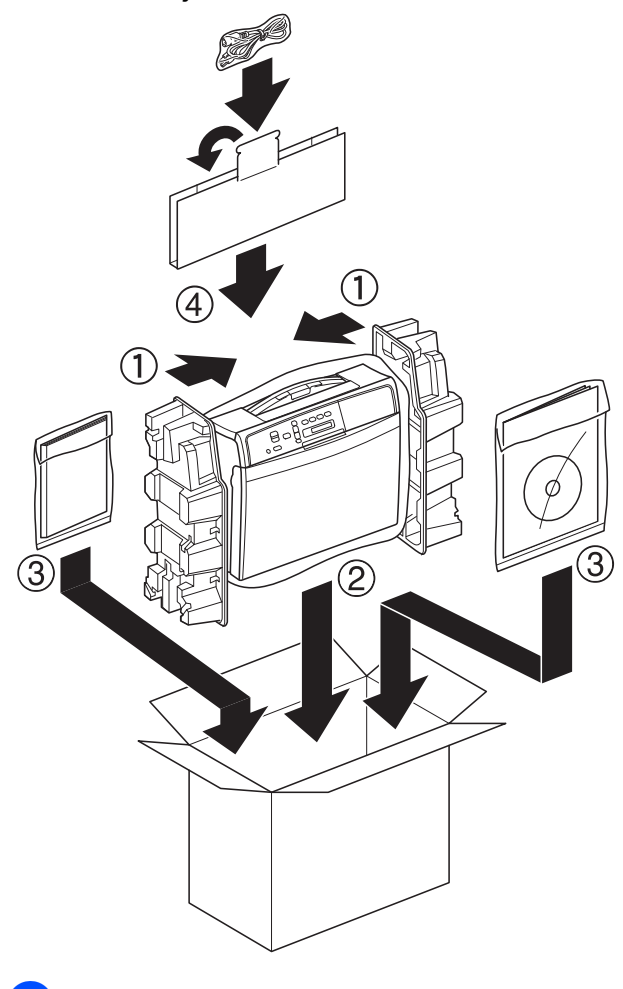

<sup>10</sup> Cierre la caja y precíntela.

<span id="page-19-0"></span>**B Glosario**

Esta lista contiene todas las funciones y términos que aparecen en los manuales Brother. La disponibilidad de estas funciones se encuentra en función del modelo adquirido.

#### **Configuración temporal**

Es posible seleccionar una serie de opciones de copia sin modificar la configuración predeterminada.

#### **Densidad**

Al cambiar la densidad, toda la imagen se hace más clara o más oscura.

#### **Escala de grises**

Las tonalidades de gris disponibles para copiar y escanear.

#### **Escaneado**

El proceso de envío de una imagen electrónica de un documento en papel al ordenador.

#### **Informe Ajustes de usuario**

Informe impreso que muestra la configuración actual del equipo.

#### **Informe WLAN**

Informe impreso que muestra el resultado de la conexión de WLAN.

#### **Innobella™**

Innobella™ es una gama de consumibles originales ofrecidos por Brother. Para obtener los mejores resultados en cuanto a calidad, Brother recomienda tinta y papel Innobella™.

#### **LCD (Pantalla de cristal líquido)**

La pantalla del equipo que presenta los mensajes interactivos durante el proceso de programación en pantalla.

#### **Modo Menú**

Modo de programación para cambiar la configuración del equipo.

<span id="page-20-0"></span>**C Índice**

#### **A**

Almacenamiento en memori[a ....................](#page-4-3) [1](#page-4-4) Apple Macintosh Consulte la Guía del usuario de software.

#### **C**

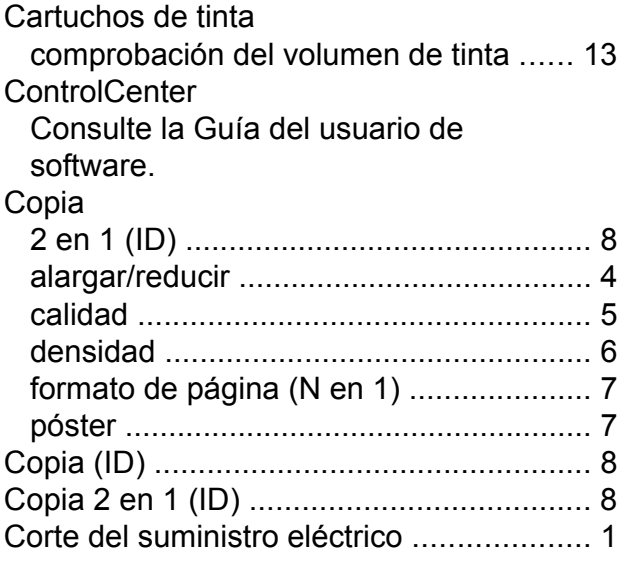

#### **E**

Embalaje y transporte del equipo [............](#page-16-2) [13](#page-16-4) En red Escaneado Consulte la Guía del usuario de software. Impresión Consulte la Guía del usuario en red. Escaneado Consulte la Guía del usuario de software.

#### **I**

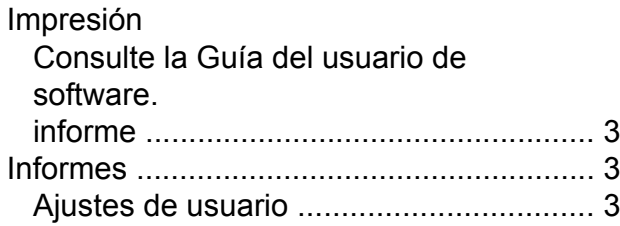

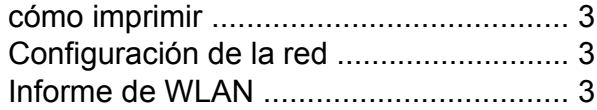

#### **L**

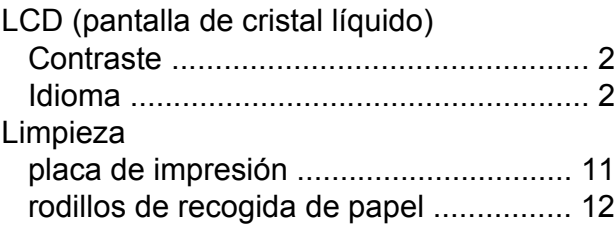

#### **M**

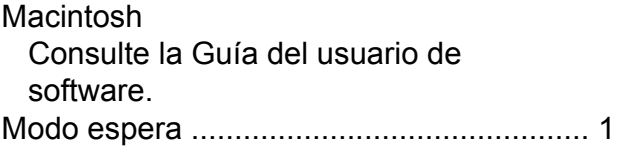

#### **R**

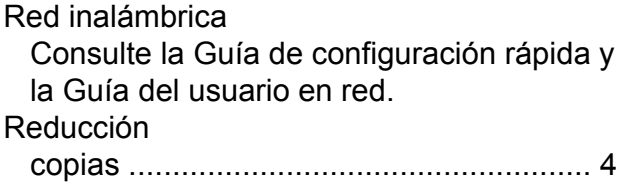

#### **S**

Solución de problemas comprobación del volumen de tinta [......](#page-16-2) [13](#page-16-3)

#### **T**

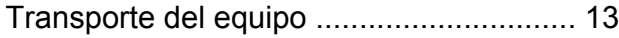

#### **W**

Windows® Consulte la Guía del usuario de software.

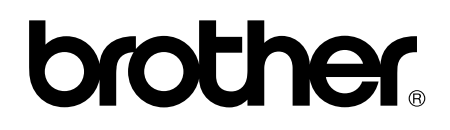

**Visite nuestra página Web <http://www.brother.com/>**

Este equipo se ha aprobado para ser utilizado únicamente en el país donde se ha adquirido. Las compañías locales Brother o sus distribuidores darán soporte técnico únicamente a aquellos equipos que se hayan adquirido en sus respectivos países.